# WAP131アクセスポイントでのWorkGroup Bridgeの設定

目的 Ī

ワークグループブリッジ機能を使用すると、ワイヤレスアクセスポイント(WAP)は、ワーク グループブリッジモードに接続されたリモートクライアントとワイヤレスLAN間のトラフィ ックをブリッジできます。リモートインターフェイスに関連付けられたWAPデバイスはア クセスポイントインターフェイスと呼ばれ、ワイヤレスLANに関連付けられたデバイスはイ ンフラストラクチャインターフェイスと呼ばれます。WAP131にはWireless Distribution System(WDS)が推奨されるブリッジソリューションですが、WDS機能が使用できない場合 は、Workgroup Bridge Mode(WGB;ワークグループブリッジモード)が推奨されます。

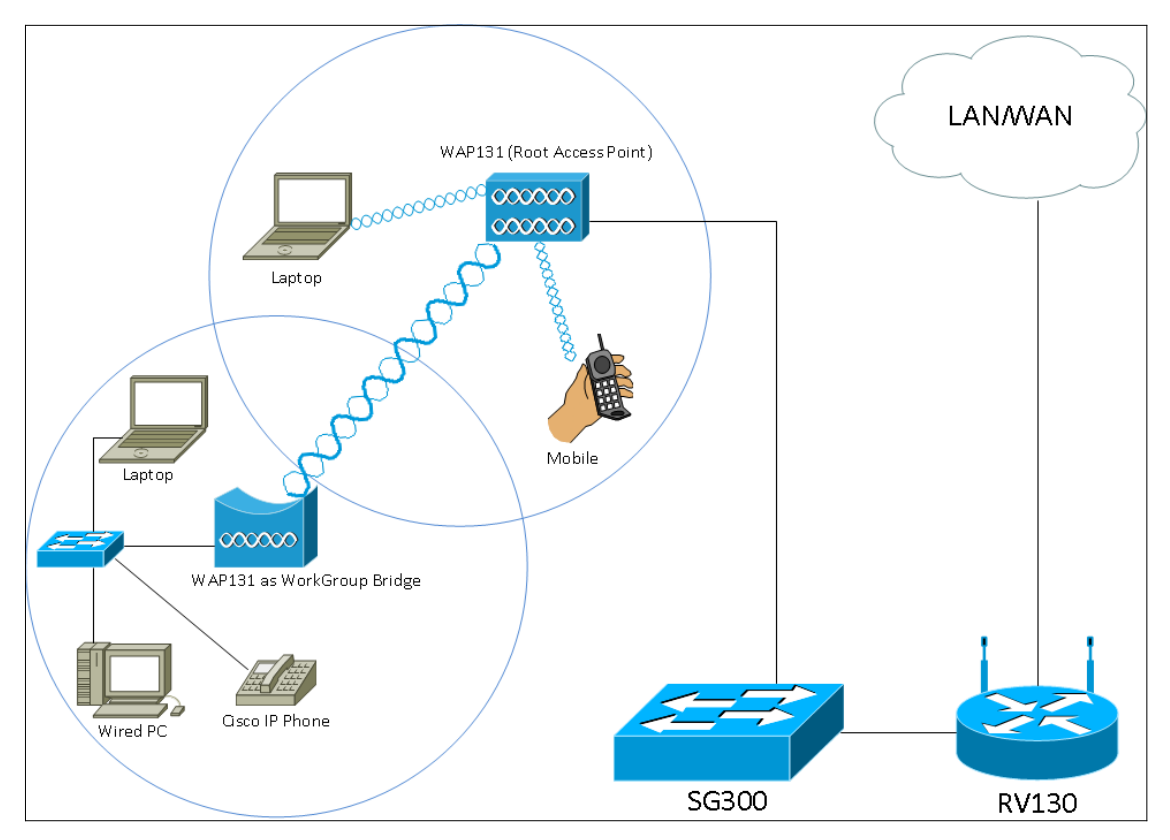

注:ワークグループブリッジ機能を有効にすると、WDSブリッジ機能は動作しません。 WDSブリッジの設定方法については、『WAP131およびWAP351でのWireless Distribution System(WDS)ブリッジの設定[』を参照してください。](ukp.aspx?vw=1&articleid=5045)

このドキュメントの目的は、WAP131アクセスポイントでWorkgroup Bridgeを設定する方法 を説明することです。

## 該当するデバイス Ī

・ WAP131

### [Software Version] İ

•1.0.3.4

# ワークグループブリッジの設定

注:ワークグループブリッジを有効にするには、WAPでクラスタリングを有効にする必要 があります。クラスタリングが無効になっている場合は、シングルポイント設定を無効にし てクラスタリングを有効にする必要があります。Workgroup Bridgeに参加するすべての WAPデバイスには、次の同じ設定が必要です。

- ・無線
- ・ IEEE 802.11モード
- ・チャネル帯域幅
- ・チャネル(自動は推奨されません)

すべてのデバイスでこれらの設定が同じであることを確認するには、無線設定を調べます。 これらの設定を行うには、『WAP131およびWAP351アクセスポイントでのワイヤレス無線 基本設定の設定』を参照してください。

ステップ1:Web構成ユーティリティにログインし、[Wireless] > [WorkGroup Bridge]を選択 します。[WorkGroup Bridge]ページが開きます。

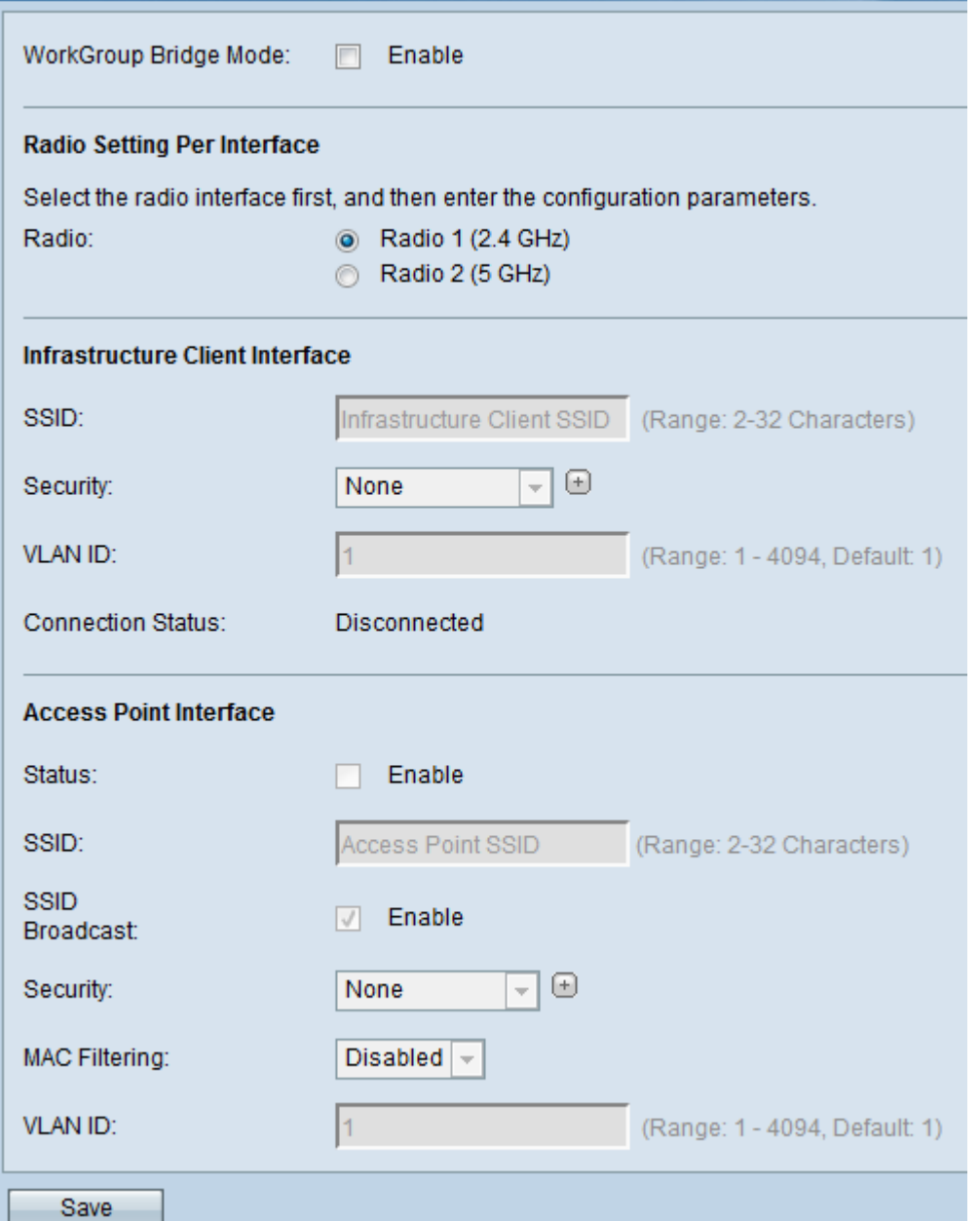

ステップ2:[WorkGroup Bridge Mode]フィールドの[Enable]チェックボックスをオンにして 、ワークグループブリッジ機能を有効にします。

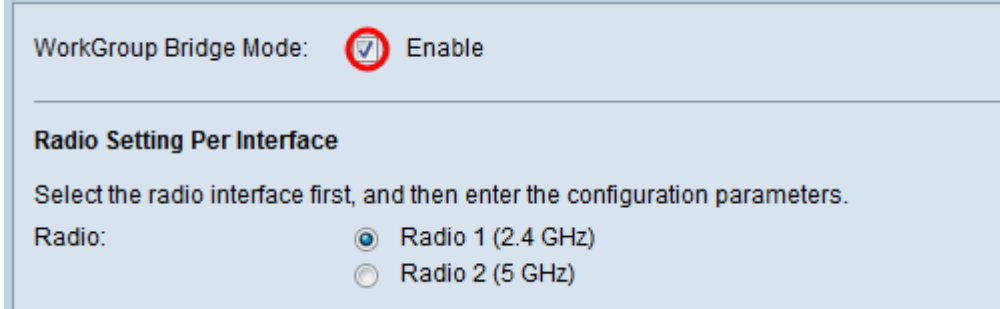

#### 無線設定

ステップ1:ワークグループブリッジの無線インターフェイスを選択します。一方の無線を ワークグループブリッジとして設定すると、もう一方の無線は動作し続けます。無線インタ ーフェイスは、WAP131の無線周波数帯域に対応しています。WAP131は、2つの異なる無 線インターフェイスでブロードキャストするように装備されています。1つの無線インター フェイスの設定は、もう1つの無線インターフェイスには影響しません。

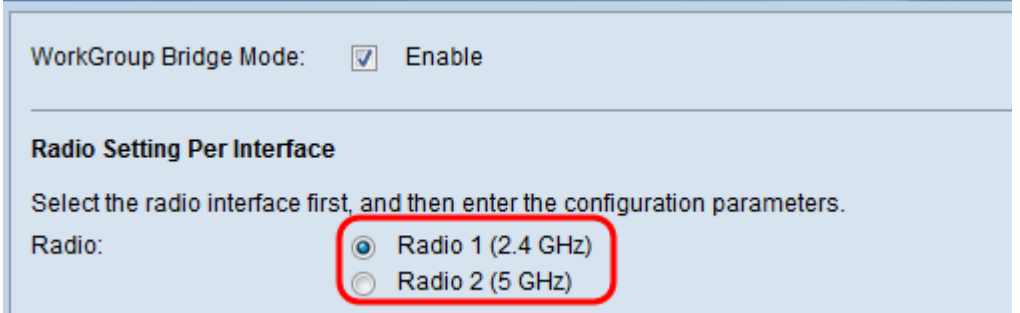

# インフラストラクチャクライアントインターフェイス

ステップ1:[SSID]フィールドにService Set Identifier(SSID)名を入力します。SSIDの長さは2 ~ 32文字である必要があります。

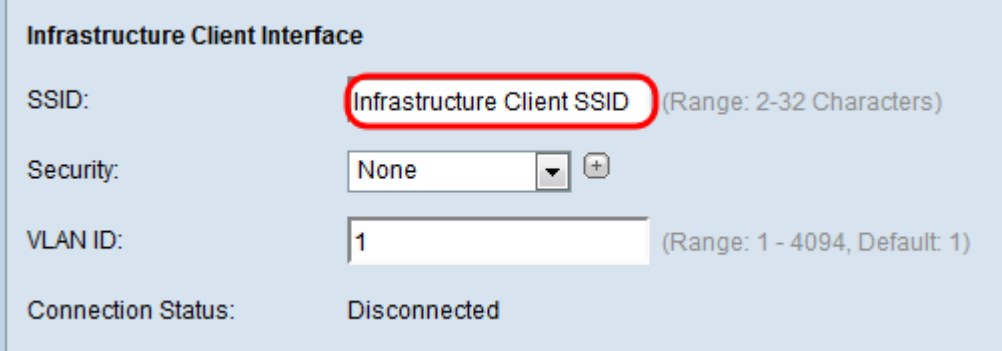

#### ステップ2:[Security]ドロップダウンリストから、アップストリームWAPデバイスでクライ アントステーションを認証するセキュリティのタイプを選択します。

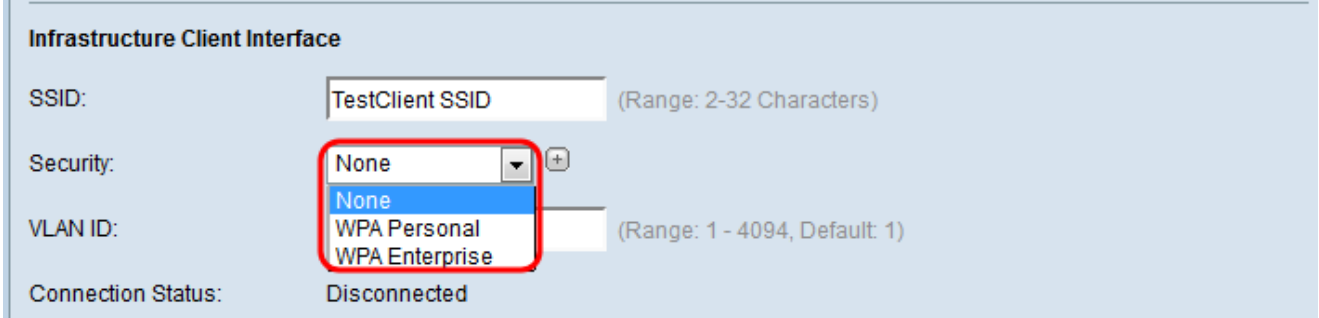

使用可能なオプションは次のように定義されます。

・なし:セキュリティを開くか、または開かない。これがデフォルト値です。これを選択 した場合は、ステップ14に[進んでください。](#page-13-0)

・ WPA Personal — WPA Personalは8 ~ 63文字の長さのキーをサポートできます。暗号 化方式は、WPAの場合はRC4、WPA2の場合はAdvanced Encryption Standard(AES)です 。WPA2はより強力な暗号化規格であるため、WPA2を推奨します。これを選択した場合 は、ステップ3[に進みます](#page-3-0)。

・ WPA Enterprise:WPA EnterpriseはWPA Personalよりも高度で、認証に推奨されるセキ ュリティです。Protected Extensible Authentication Protocol(PEAP)およびTransport Layer Security(TLS)を使用します。 これを選択した場合は、ステッ[プ5に進みます。](#page-4-0)

### WPAパーソナル

<span id="page-3-0"></span>ステップ3:[WPA-TKIP]チェックボックスまたは[WPA2-AES]チェックボックスをオンにして

、インフラストラクチャクライアントインターフェイスで使用するWPA暗号化の種類を決 定します。すべてのワイヤレス機器がWPA2をサポートしている場合は、WPA2-AESのイン フラストラクチャクライアントセキュリティを設定します。PDAや他の小規模ワイヤレスネ ットワークデバイスなどの一部のワイヤレスデバイスは、WPA-TKIPでのみ接続し、[WPA-TKIP]を選択します。

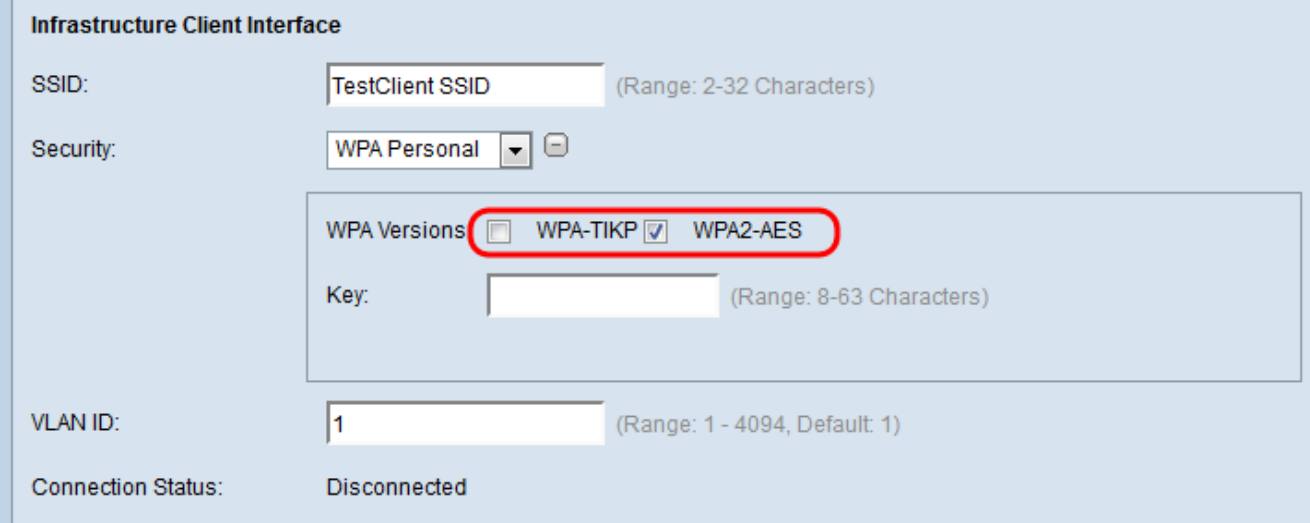

ステップ4:[Key]フィールドにWPA暗号化キーを入力します。キーの長さは8 ~ 63文字であ る必要があります。ステップ 14 に進みます。

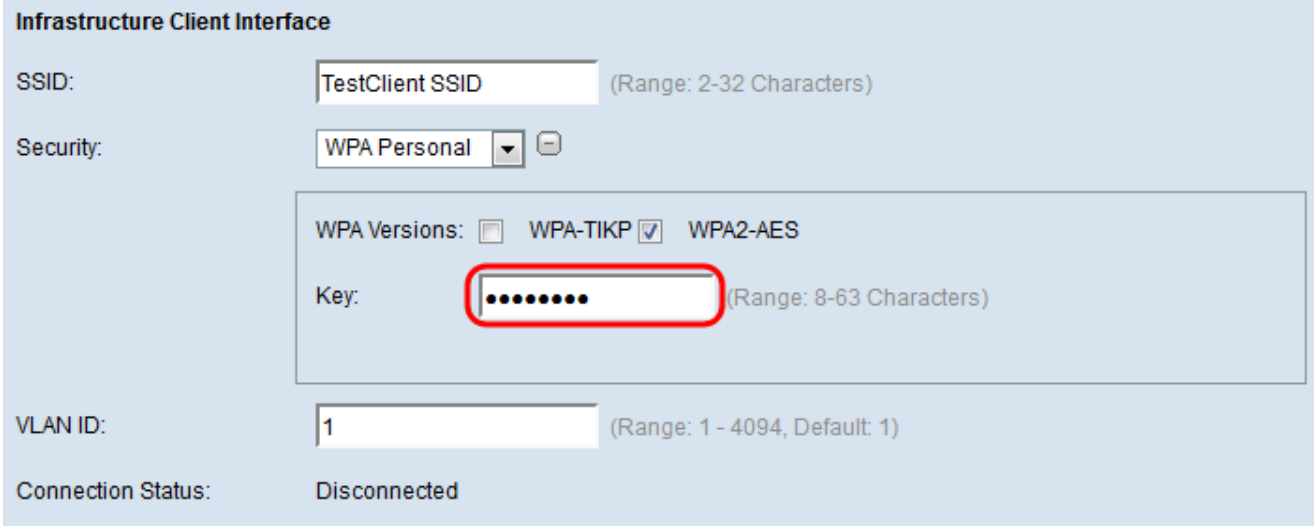

### WPAエンタープライズ

<span id="page-4-0"></span>ステップ5:[WPA-TKIP]チェックボックスまたは[WPA2-AES]チェックボックスをオンにして 、インフラストラクチャクライアントインターフェイスで使用するWPA暗号化の種類を決 定します。すべてのワイヤレス機器がWPA2をサポートしている場合は、WPA2-AESのイン フラストラクチャクライアントセキュリティを設定します。一部のワイヤレスデバイスが WPA-TKIPにしか接続できない場合は、[WPA-TKIP]チェックボックスと[WPA2-AES]チェッ クボックスの両方をオンにしてください。この設定では、WPA2デバイスがWPA2に接続さ れ、WPAデバイスがWPAに接続されます。

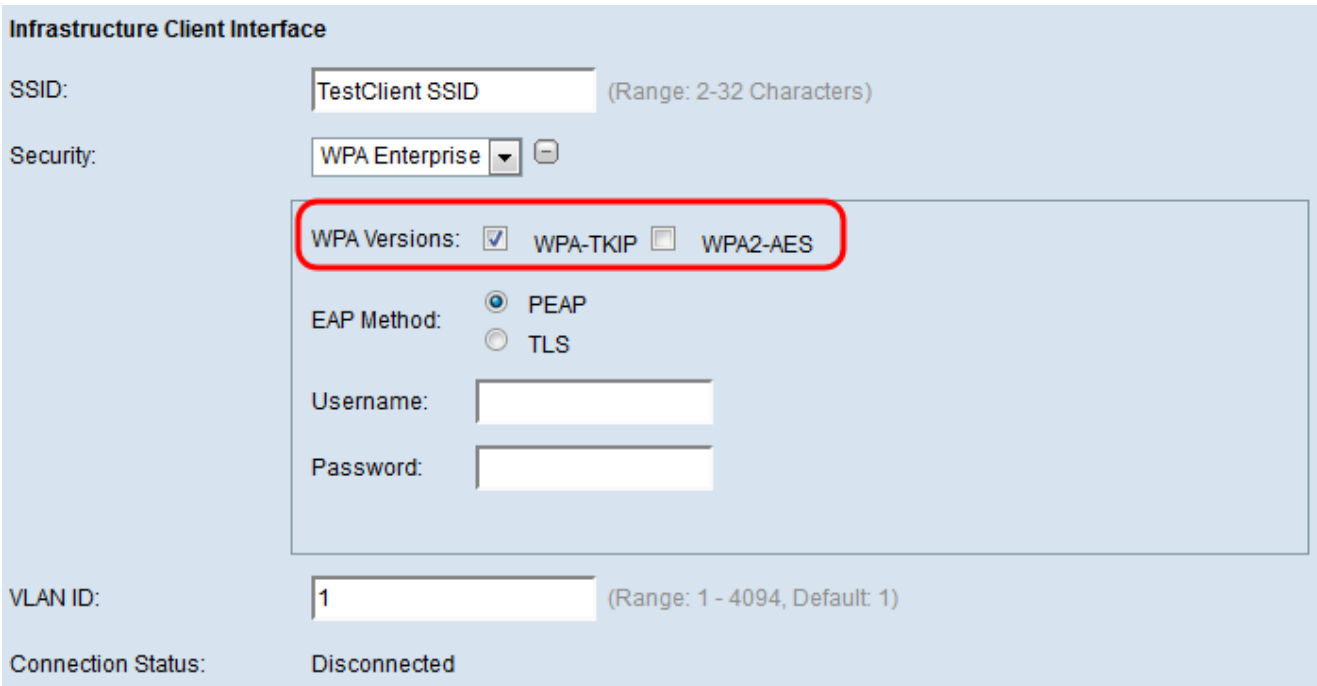

ステップ6:[EAP Method]フィールドで、[PEAP]または[TLS]ラジオボタンを選択します。 Protected Extensible Authentication Protocol(PEAP)は、AES暗号化規格をサポートする WAPの個々のユーザ名とパスワードに基づいて各ワイヤレスユーザを提供します。 Transport Layer Security(TLS)では、各ユーザに追加の証明書を持たせてアクセスを許可す る必要があります。[PEAP]を選択した場合は、ステップ[14に進みます。](#page-13-0)

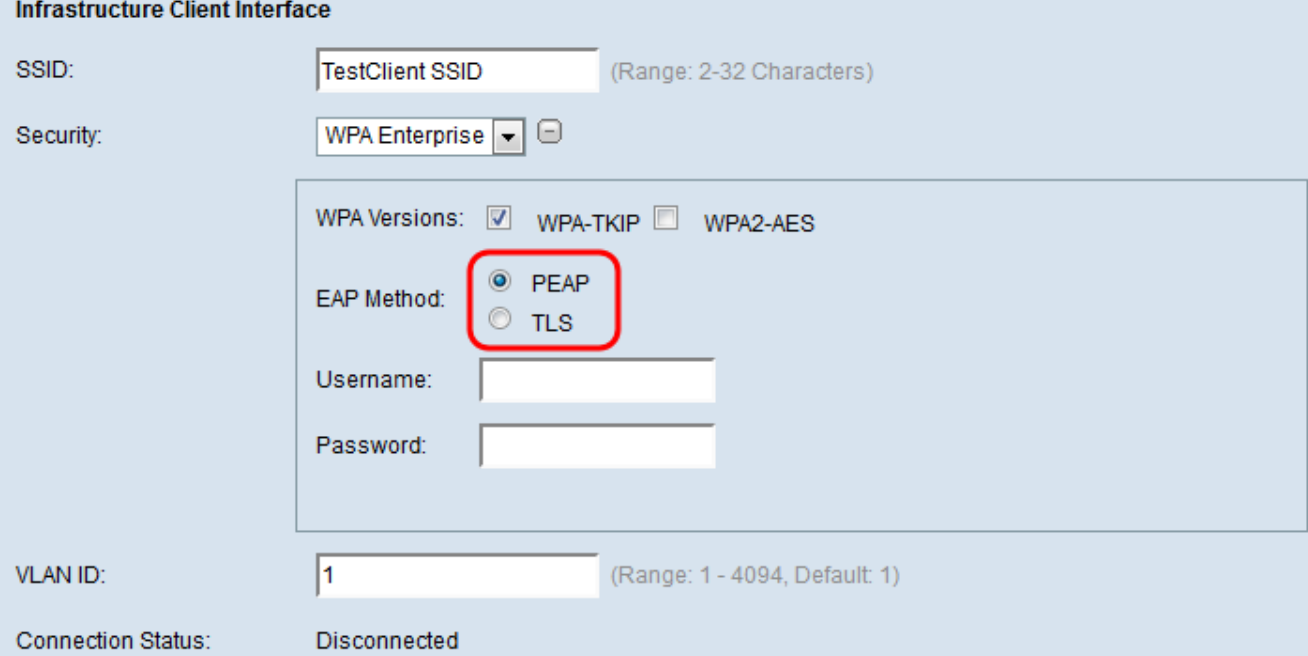

ステップ7:[Username]フィールドと[Password]フィールドにユーザ名とパスワードを入力し てください。

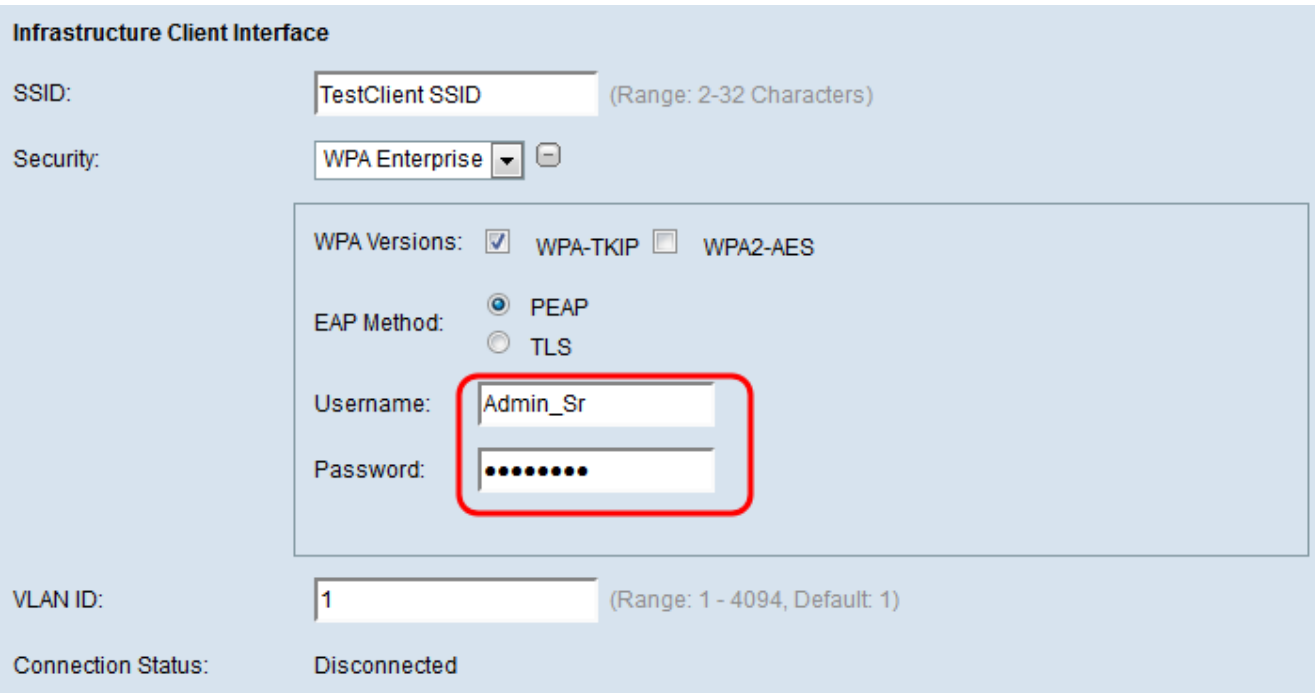

ステップ8:[Transfer Method]フィールドで[HTTP]または[TFTP]のいずれかのラジオボタンを 選択します。Trivial File Transfer Protocol(TFTP)は、File Transfer Protocol(FTP)の簡略化さ れた非セキュアバージョンです。 主に、ソフトウェアの配布や企業ネットワーク間でのデ バイスの認証に使用されます。Hypertext Transfer Protocol(HTTP)は、クライアントが認証 フレームワークを提供するために使用できる、シンプルなチャレンジ/レスポンス認証フレ ームワークを提供します。TFTPを選択する場合は、ステップ11[に進みます](#page-9-0)。

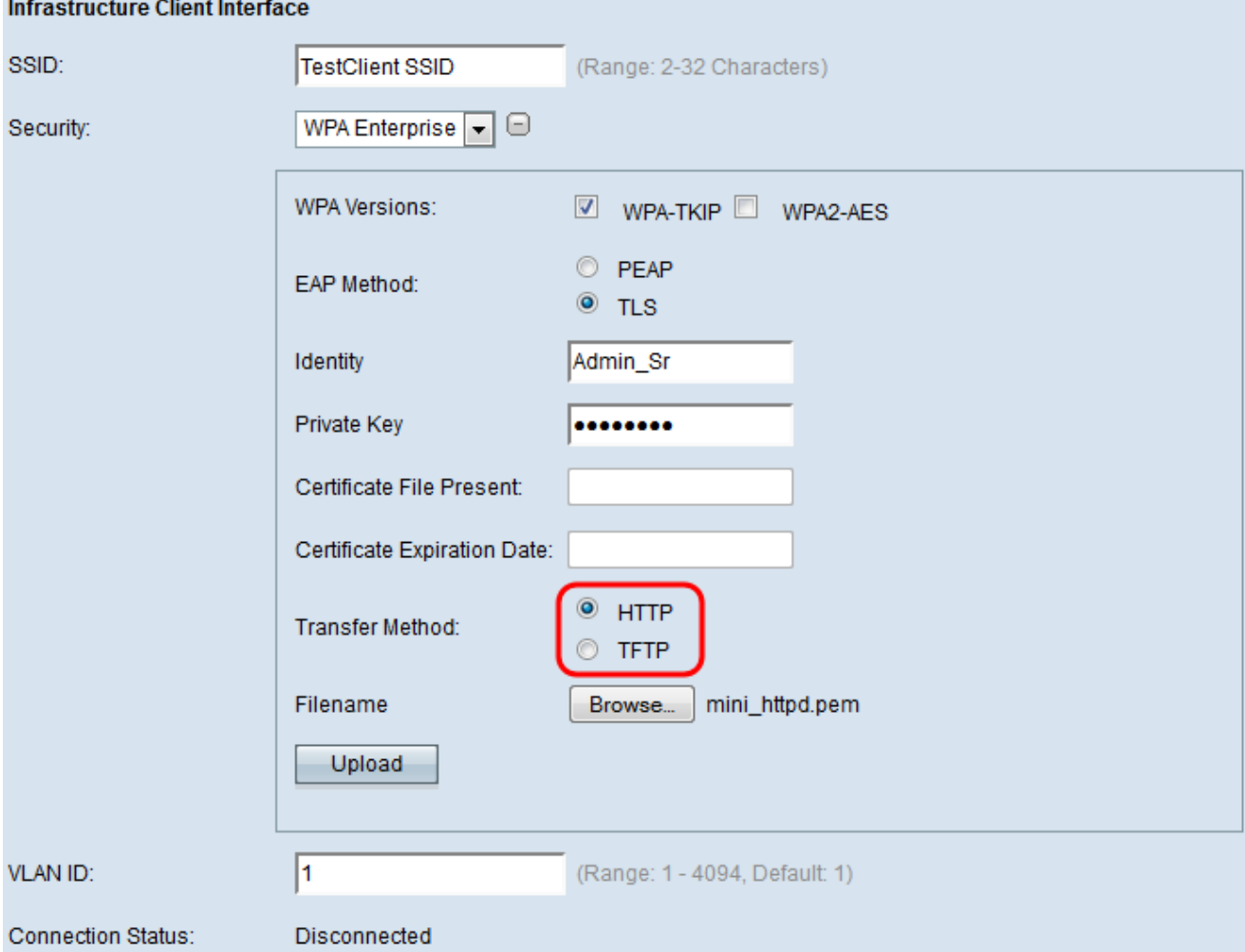

注:証明書ファイルがWAPにすでに存在する場合は、[証明書ファイルの存在(Certificate File Present)]および[証明書の有効期限(Certificate Expiration Date)]フィールドには、関連情 報がすでに入力されています。それ以外の場合は空白になります。

#### **HTTP**

ステップ9:[Browse]ボタンをクリックし、証明書ファイルを検索して選択します。ファイル には適切な証明書ファイル拡張子(.pemや.pfxなど)が必要です。そうしないと、ファイル は受け入れられません。

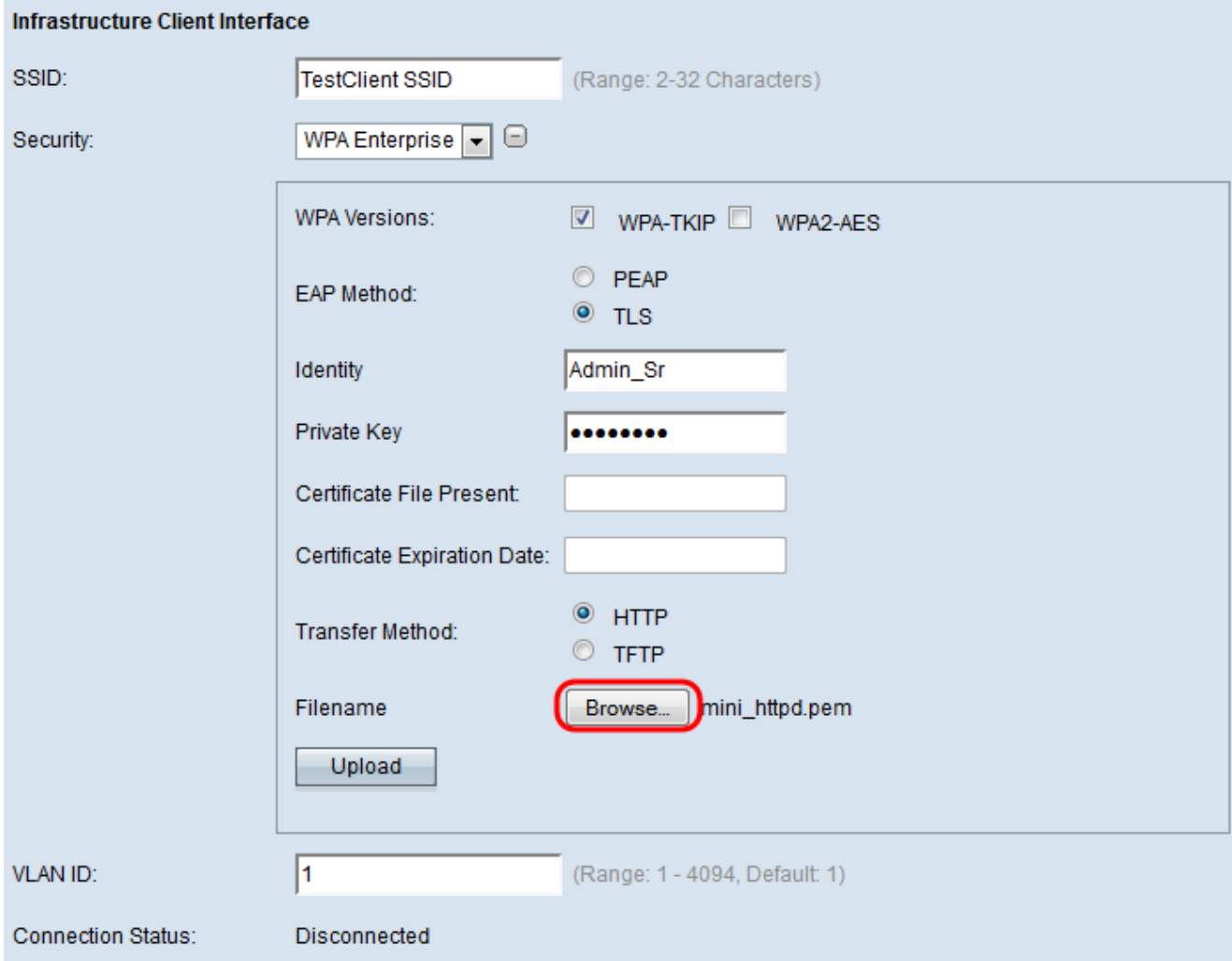

ステップ10:[Upload]をクリックし、選択した証明書ファイルをアップロードします。ステ ップ 14 に進みます。

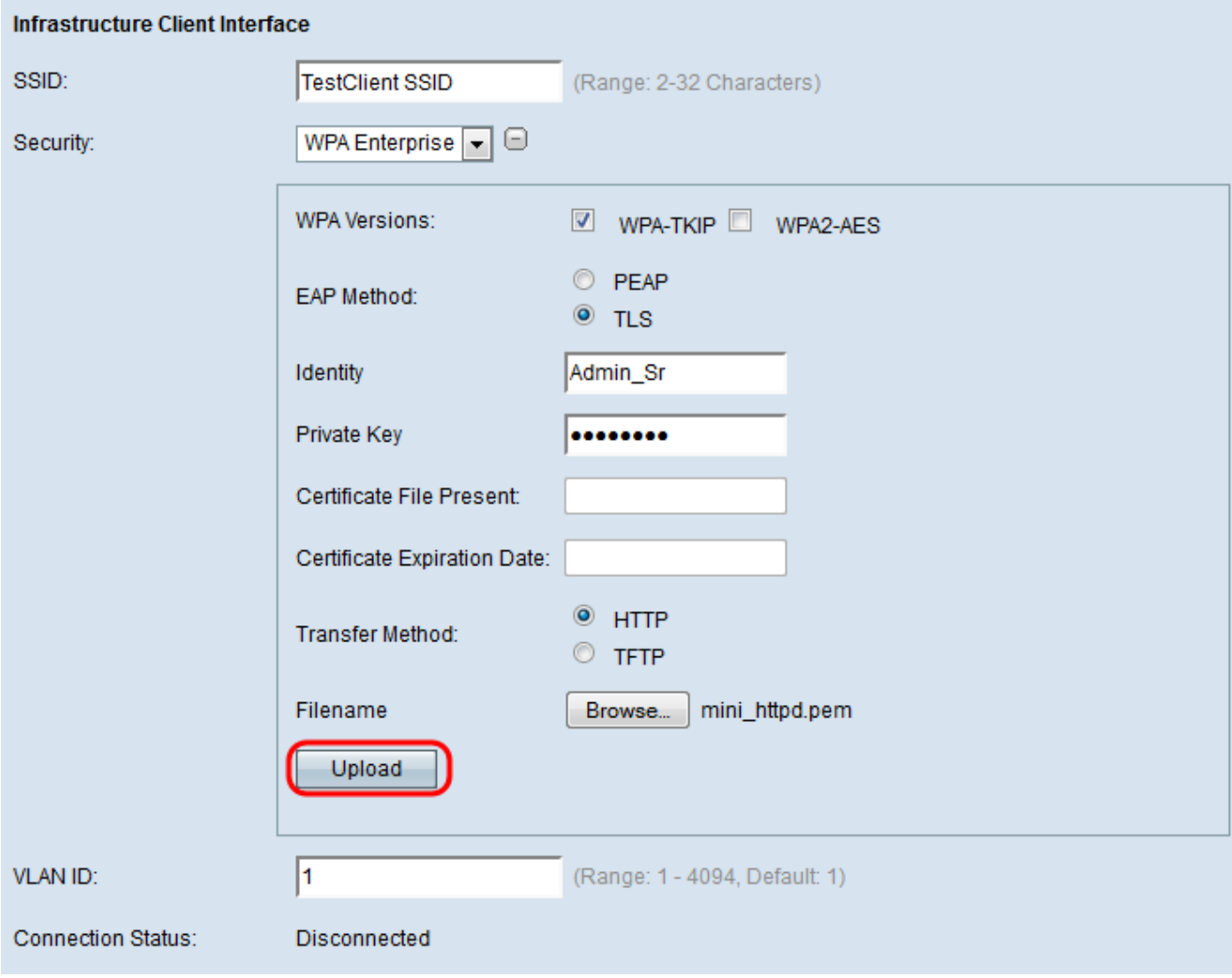

[証明書フ*ァイルの存*在]フィールドと*[証明書の有効期限*]フィールドが自動的に更新されま す。

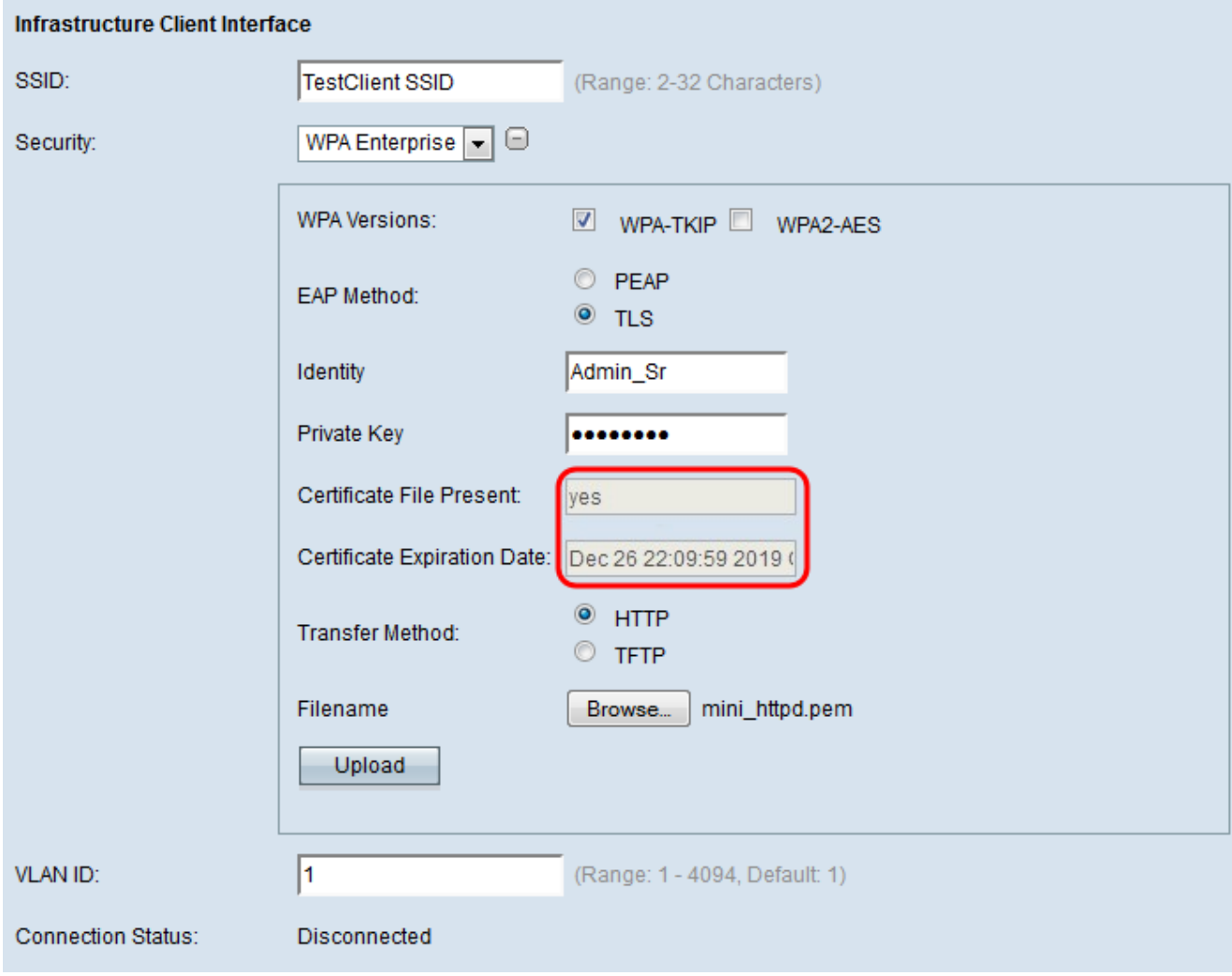

# TFTP

<span id="page-9-0"></span>ステップ11: [ファイル名]フィールドに証明書ファイルのファイル名を入力します。

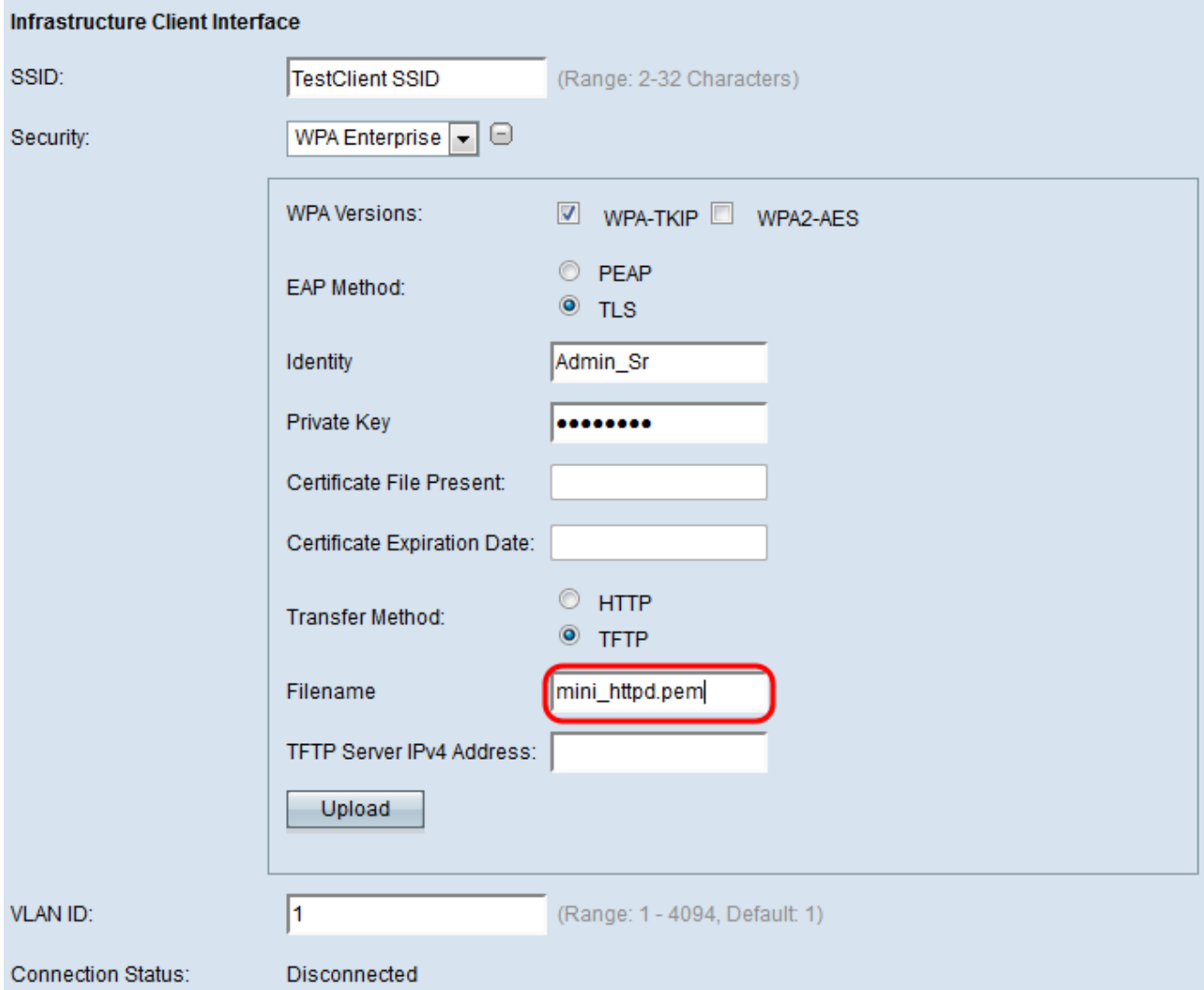

ステップ12:[TFTP Server IPv4 Address]フィールドにTFTPサーバアドレスを入力します。

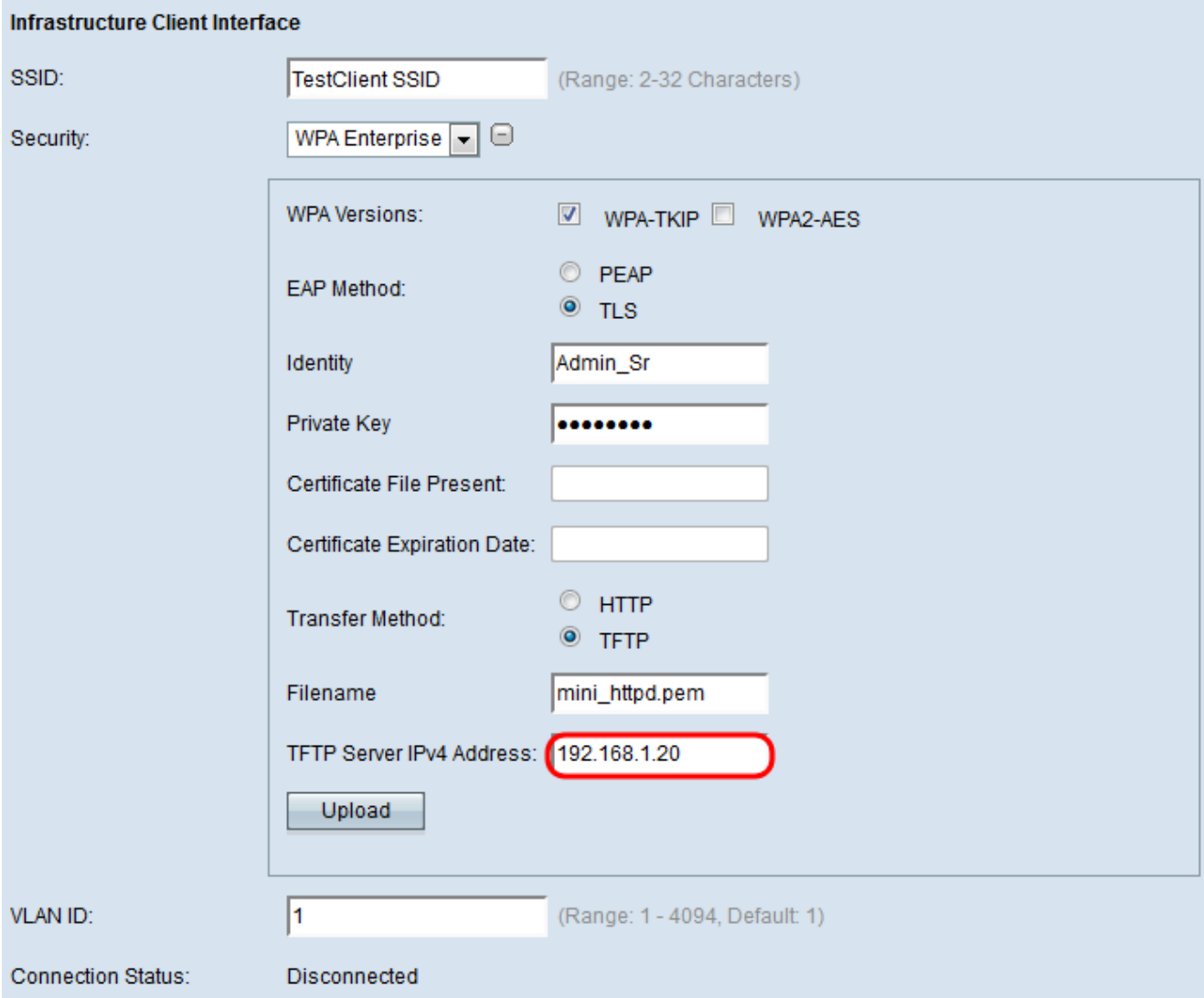

ステップ13:[アップロード]ボタンをクリックして、指定した証明書ファイルをアップロード します。

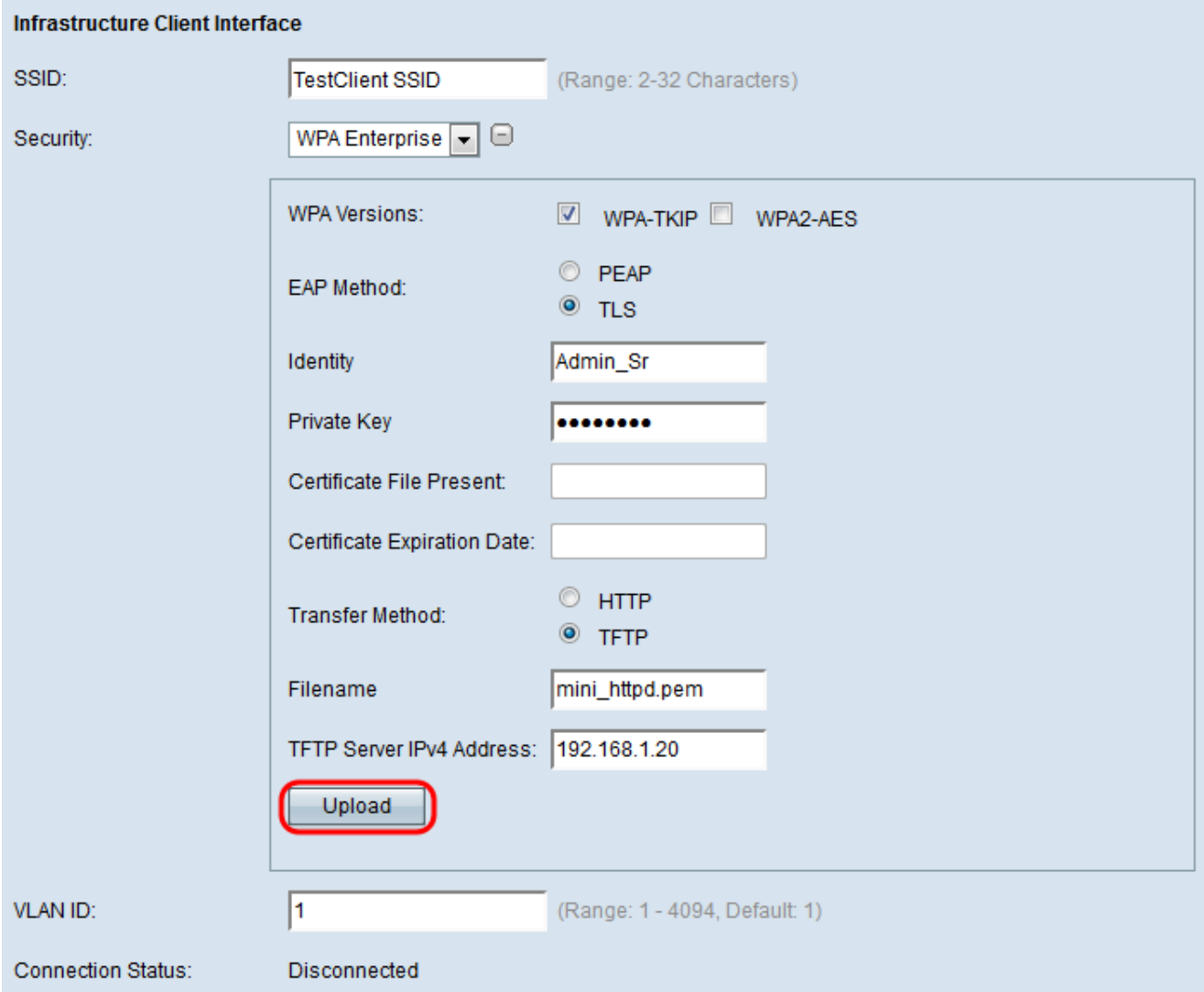

[Certificate File Present]および[Certificate Expiration Date]フィールドは自動的に更新されま す。

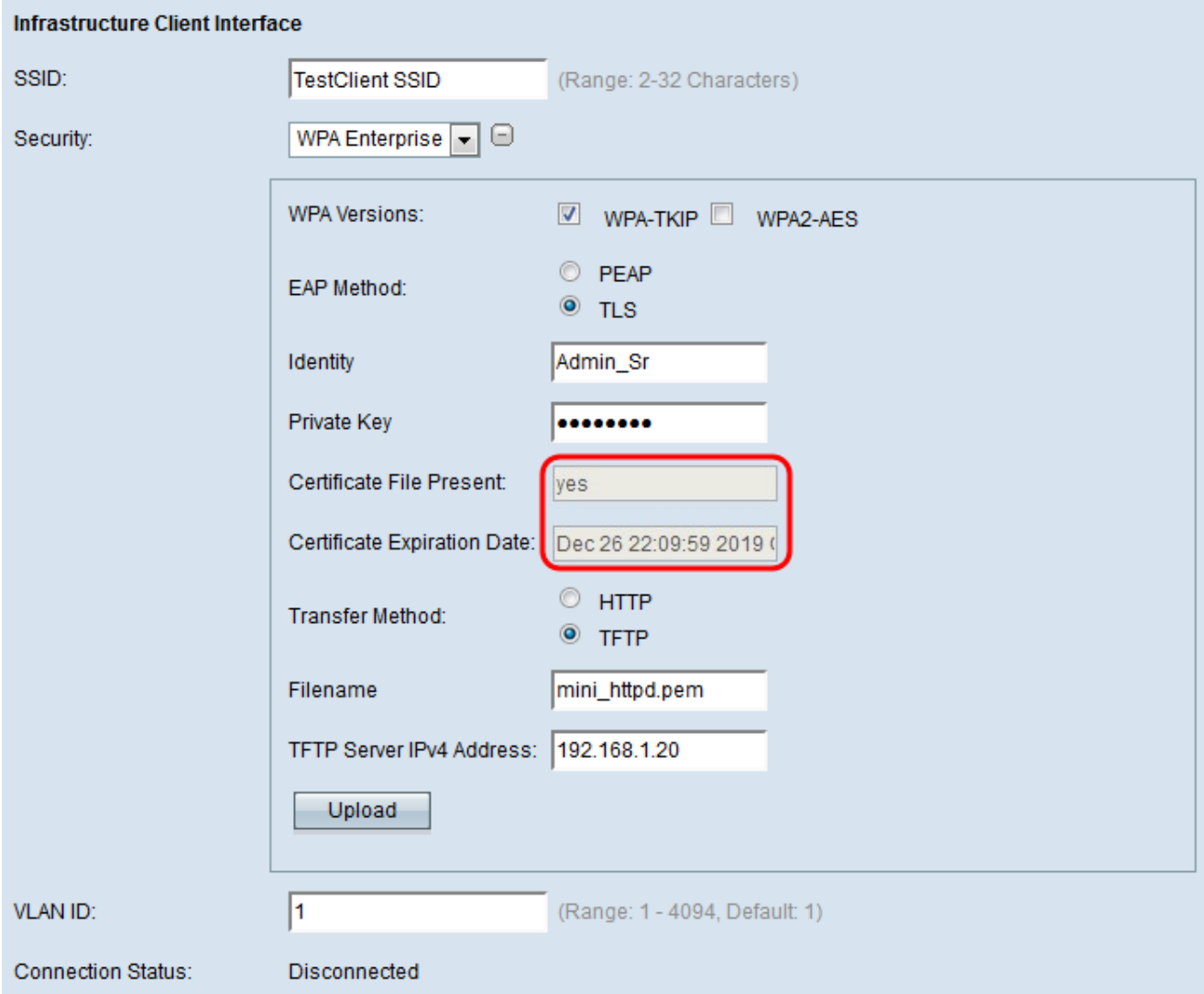

# <span id="page-13-0"></span>ステップ14: インフラストラクチャクライアントインターフェイスのVLAN IDを入力します

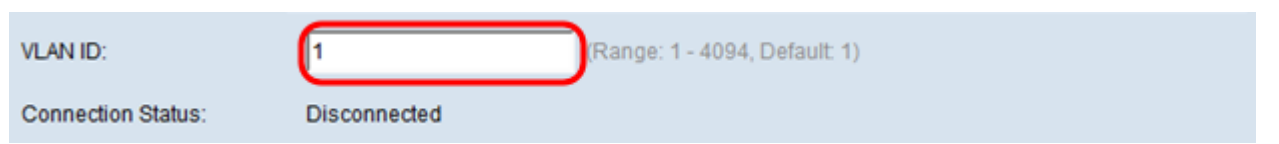

# アクセスポイントインターフェイス

 $\circ$ 

ステップ1:[Status]フィールドの[Enable]チェックボックスをオンにして、アクセスポイント インターフェイスでブリッジングを有効にします。

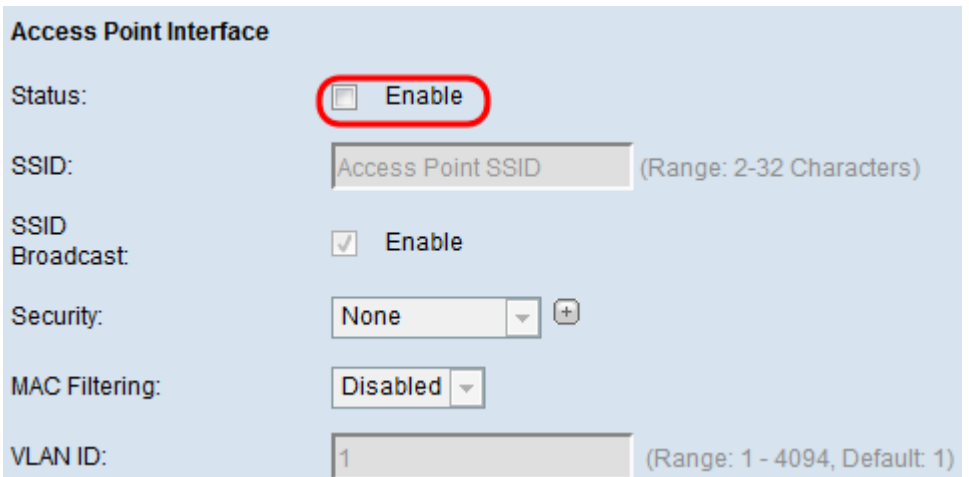

#### ステップ2:[SSID]フィールドに、アクセスポイントのService Set Identifier(SSID)を入力しま す。SSIDの長さは2 ~ 32文字である必要があります。

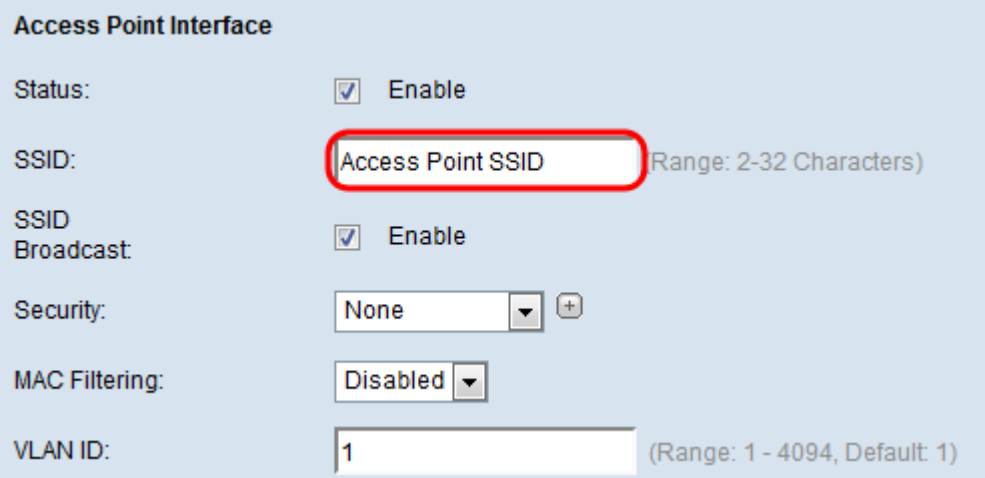

ステップ3:(オプション)ダウンストリームSSIDをブロードキャストしない場合は、[SSID Broadcast]フィールドの[Enable]チェックボックスをオフにします。デフォルトでは有効に なっています。

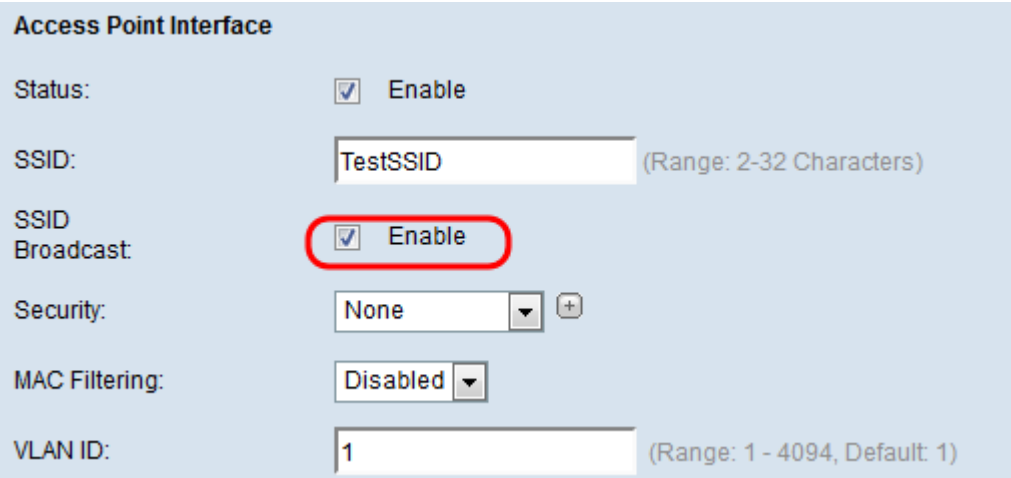

#### ステップ4:[Security]ドロップダウンリストから、ダウンストリームクライアントステーショ ンをWAPデバイスに認証するセキュリティのタイプを選択します。

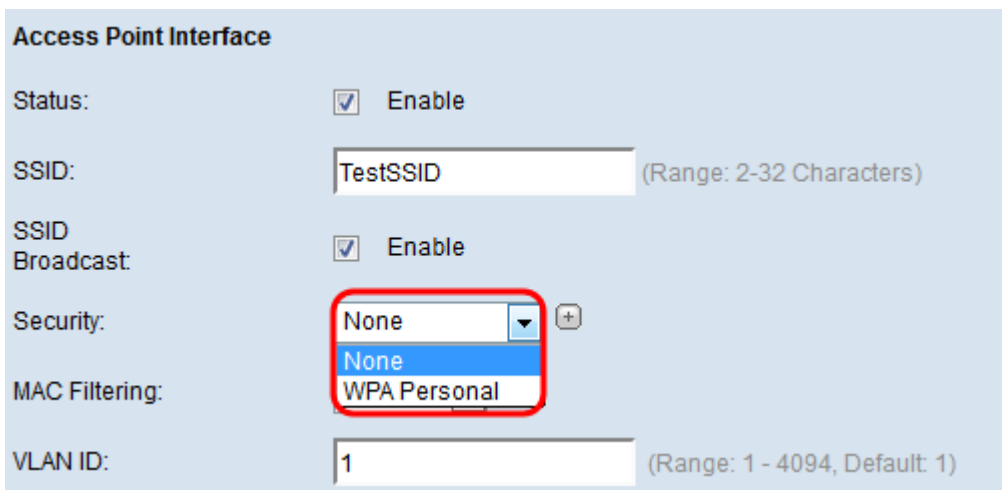

使用可能なオプションは次のように定義されます。

・なし:セキュリティを開くか、または開かない。これがデフォルト値です。これを選択 す[る場合は](#page-17-0)、ステップ10に進みます。

・ WPA Personal — WPA Personalで、長さ8 ~ 63文字のキーをサポートできます。暗号 化方式は、Temporal Key Integrity Protocol(TKIP)またはCounter Cipher Mode with Block Chaining Message Authentication Code Protocol(CCMP)のいずれかです。CCMPを使用す るWPA2は、64ビットRC4規格のみを使用するTKIPと比較して、より強力な暗号化規格で あるAdvanced Encryption Standard(AES)を備えていることを推奨します。

ステップ5:[WPA Versions]フィールドで目的のWPAバージョンを*確認し*ます。通常、 WPAが選択されるのは、関係するWAPの一部がWPA2をサポートしていない場合だけです 。そうでない場合は、WPA2が推奨されます。WPA2-AESは常に有効です。

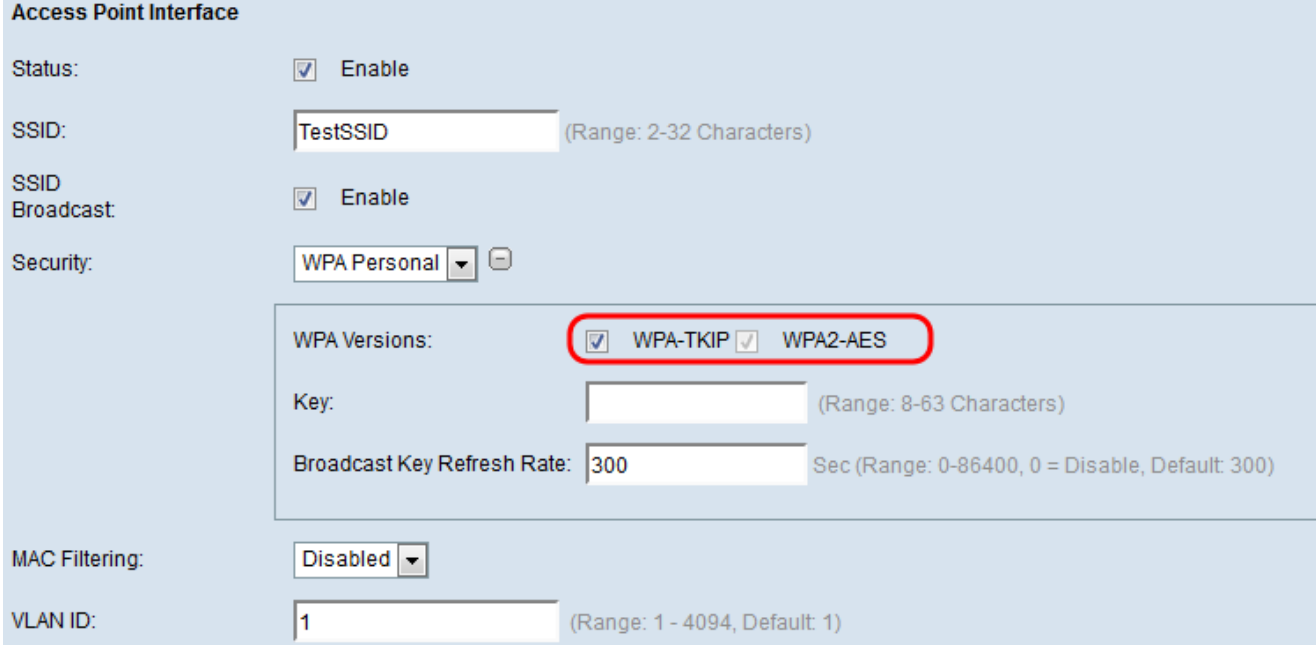

#### ステップ6:[Key]フィールドに共有WPAキーをスカします。キーの長さは8 ~ 63文字で、英 数字、大文字と小文字、特殊文字を含めることができます。

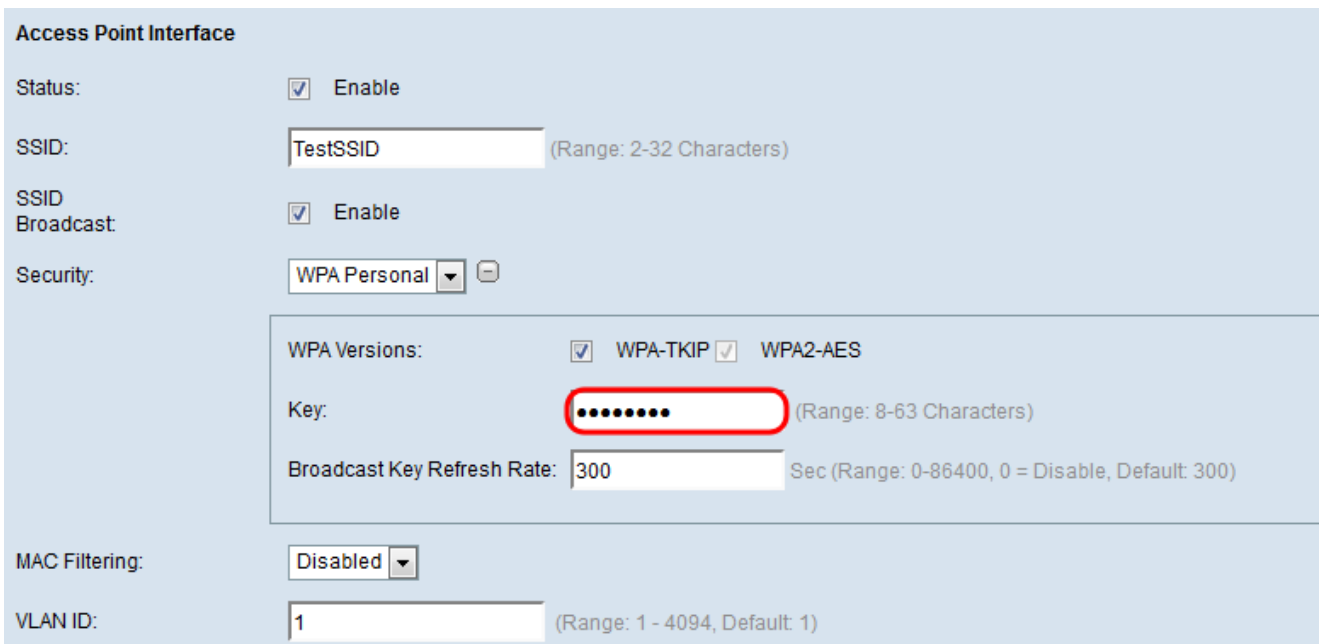

#### ステップ7:[Broadcast Key Refresh Rate]にレートをスカレます。レートは0 ~ 86400の範囲 で、値0を指定すると機能が無効になります。デフォルト値は 300 です。

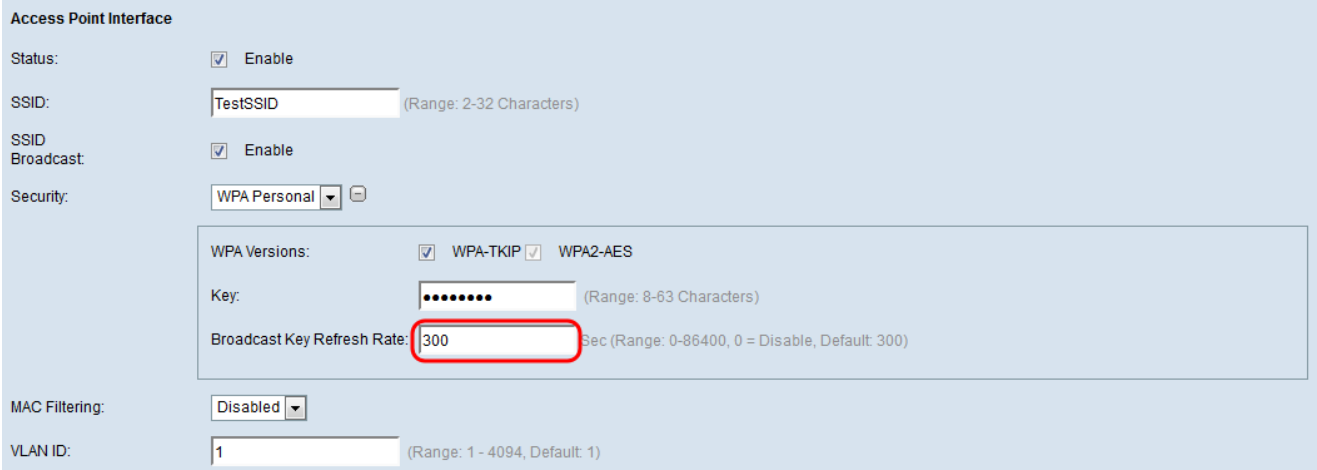

#### ステップ8:[MAC Filtering]ドロップダウンリストから、アクセスポイントインターフェイス に設定するMACフィルタリングのタイプを選択します。有効にすると、ユーザは、使用し ているクライアントのMACアドレスに基づいて、WAPへのアクセスを許可または拒否され ます。

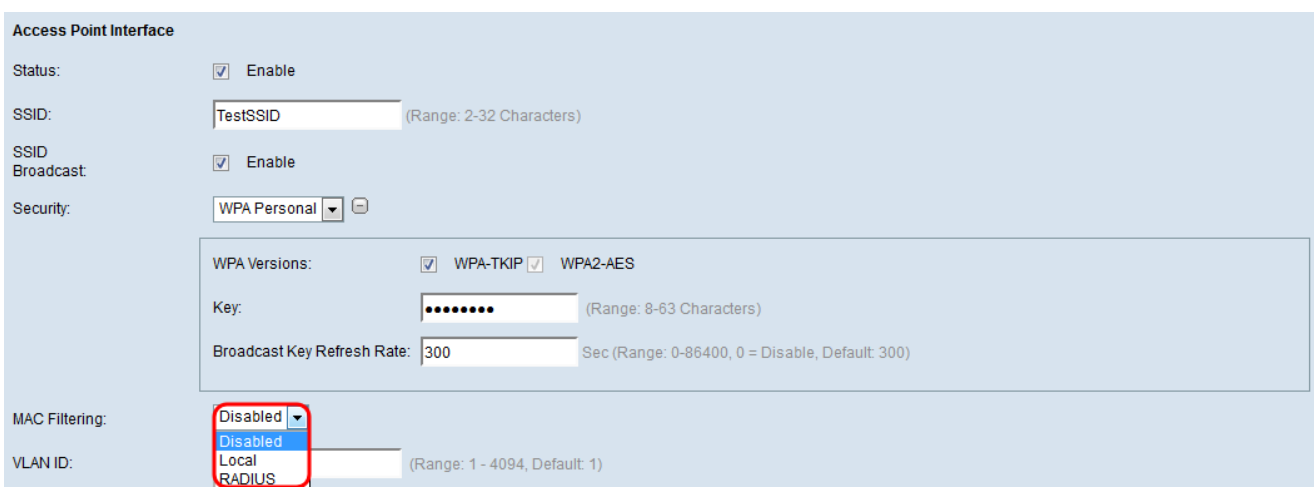

使用可能なオプションは次のように定義されます。

- ・ Disabled:すべてのクライアントがアップストリームネットワークにアクセスできます
- 。これがデフォルト値です。

・ Local:アップストリームネットワークにアクセスできるクライアントセットは、ロー カルに定義されたMACアドレスリストで指定されたクライアントに制限されます。

・ RADIUS:アップストリームネットワークにアクセスできるクライアントセットは、 RADIUSサーバのMACアドレスリストで指定されたクライアントに制限されます。

ステップ9:アクセスポイントのクライアントインターフェイスのVLAN IDフィールドに VLAN IDを入力します。

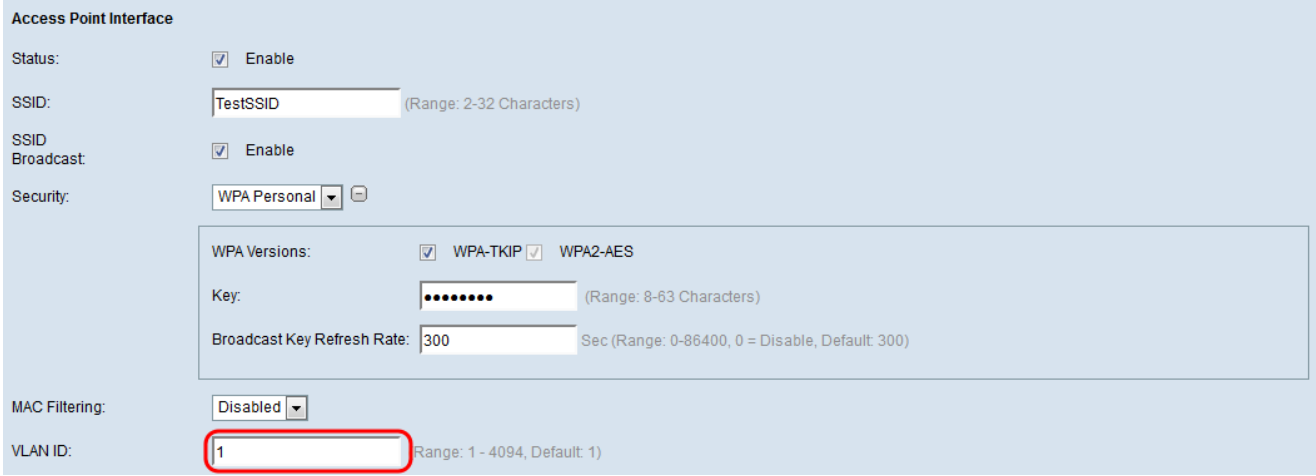

注:パケットのブリッジングを可能にするには、アクセスポイントインターフェイスと有線 インターフェイスのVLAN設定が、インフラストラクチャクライアントインターフェイスの VLAN設定と一致している必要があります。

<span id="page-17-0"></span>ステップ10:[保存]をクリックして変更を保存します。

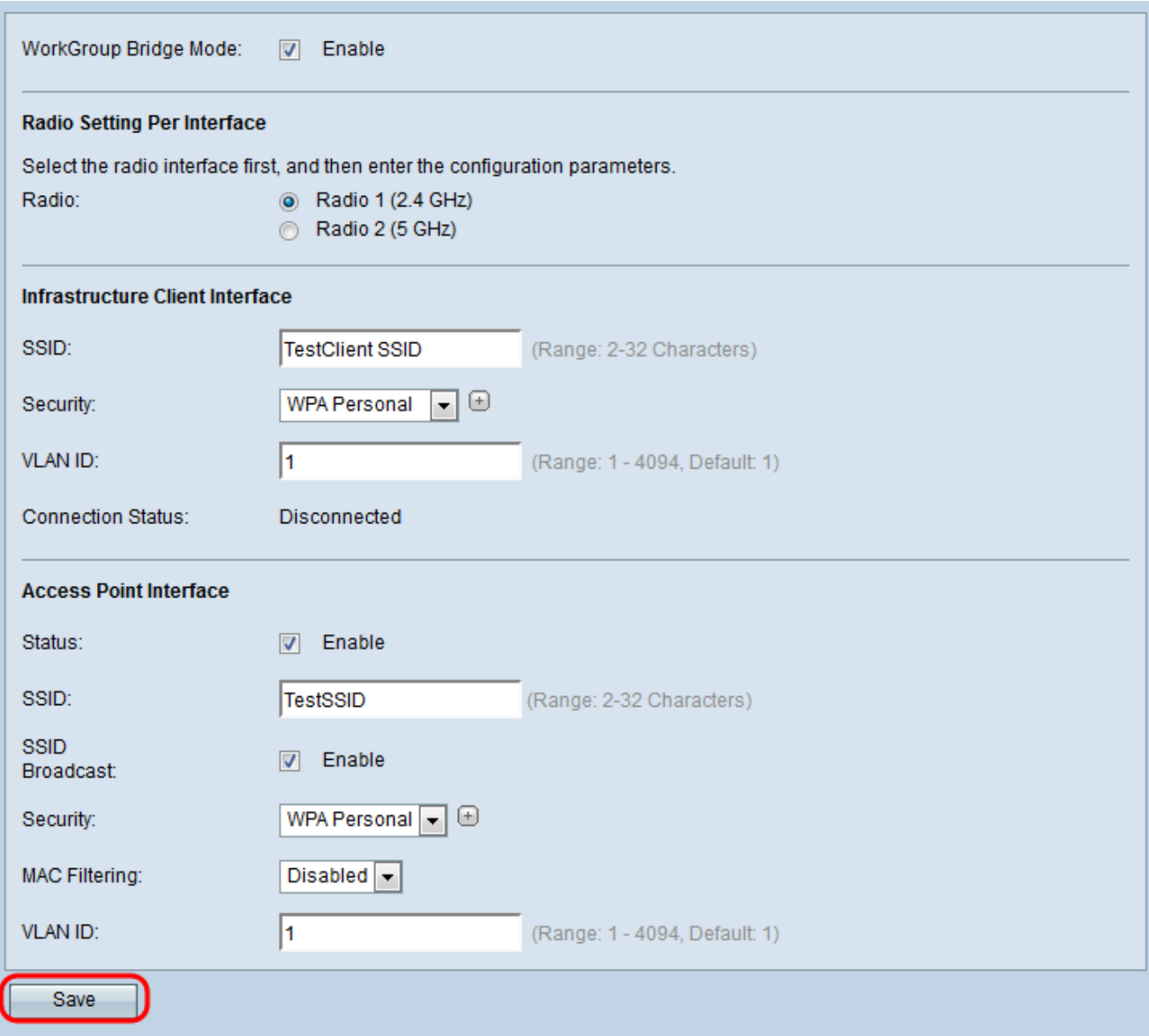